## **Micromundos**

# **Ciencias Sociales Sexto Grado**

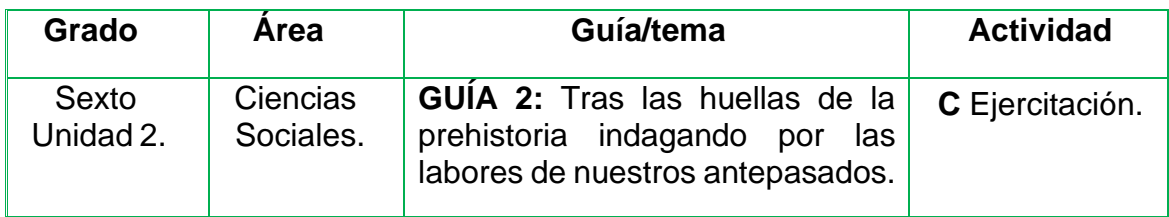

#### **Trabajo en individual**

- ➢Elaboro en el cuaderno de Ciencias Sociales una presentación de 4 páginas sobre los períodos de la prehistoria. Primera página debe ir la portada: Nombre completo del estudiante, nombre de la institución, grado y área. El título del trabajo "Los periodos de la prehistoria", en la segunda página la explicación del primer periodo de la prehistoria.
- ➢ –Paleolítico. En la tercera página la explicación del segundo periodode la prehistoria - Neolítico. En la cuarta página el tercer periodo de la prehistoria-Edad de los Metales.
- ➢Vamos a la sala de computadores con el cuaderno y la guía de sociales.Abrimos el programa Micromundos y creamos las 4 páginas.
- ➢Utilizamos las tortugas para crear las animaciones que consideremos necesarias, según las características de cada etapa de la prehistoria.
- ➢El trabajo debe ser llamativo, debe tener letra legible y buena ortografía.
- ➢Guardo el trabajo en la carpeta personal (para ir creando el portafolio de evidencia personal en uso de TIC – Escuela Virtual)
- ➢Sustento ante mis compañeros y profesor.

#### **Instrucciones para desarrollar la adaptación.**

• Abrimos el programa Micromundos ubicando en una carpeta llamada programas Escuela Virtual situada en el escritorio del computador.

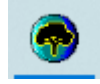

• **Para activar la lengüeta gráfica:** en la parte derecha de la pantalla buscamos la lengüeta que dice gráficos que aparece de la siguiente manera:

### **Gráficos**

• **Para insertar tortugas y activar la lengüeta gráfica:** debemos insertar una tortuga y disfrazarla, para ello nos ubicamos en la barra de herramientas y seleccionamos la tortuga debemos girar la cabeza de la tortuga según la dirección para dónde va el gráfico que queremos insertar, recordamos que para que la animación funcione debemos presionar la tecla shif en cada una de las imágenes y con clic sostenido llevar la imagen hasta la tortuga,este procedimiento de llevar la imagen hasta la tortuga se hace según el número de veces que este repetida la figura.

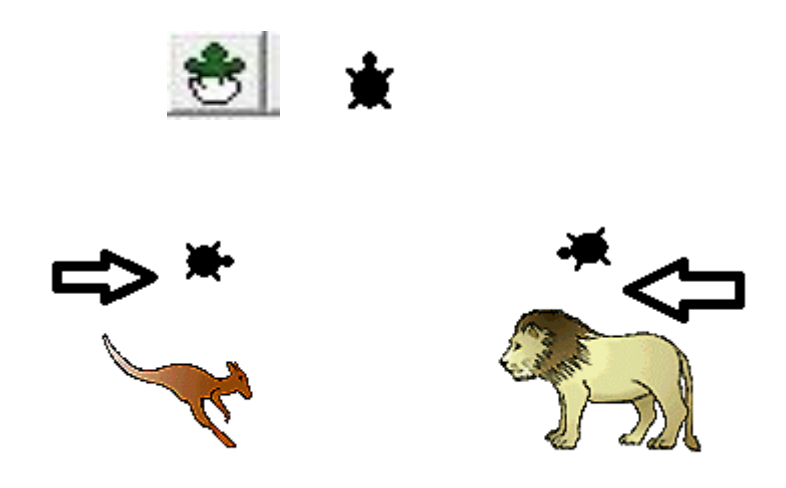

**Como crear páginas nuevas e insertarle transiciones:** Es muy sencillo, solo debemos buscar en la barra de menú la opción páginas,y seleccionar página nueva. Esto siempre se repetirá según el númerode páginas que vallamos a insertar. Para insertar las transiciones, nuevamente activamos el menú páginas y buscamos la opción transiciones, en el cuadro de dialogo que aparece seleccionamos la transición que más me guste y presionamos el botón aceptar

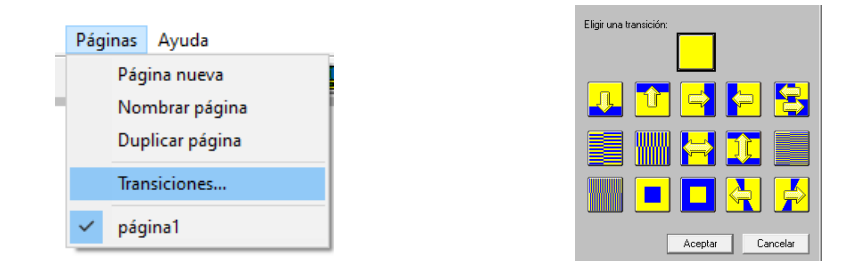

• **Como crear una caja de texto y darle fuentes formato al texto:**Es muy fácil, solo debemos activar el botón **[4]** ubicado en la barra demenú y luego con clic sostenido en el área de trabajo creamos la cajade texto según el tamaño que necesitemos. Si queremos darle formato atexto, solo debemos seleccionar el texto y luego activar el menú texto ubicado en la barra de menú y seleccionamos las fuentes y luego los colores.

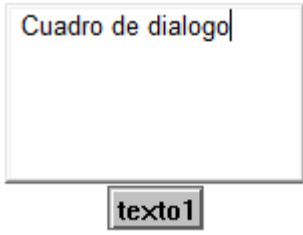

• **Como crear un botón que me lleve a la siguiente página:**Buscamos en la barra de menú la herramienta crear botón queaparece de la siguiente manera,  $\sum$  luego en el área de trabajo dibujamos el botón haciendo clic sostenido en una esquina de la hoja (No importa el lugar) luego aparecerá un cuadro de dialogo y enel campo instrucción escribiremos página más el número de la página a la que queremos continuar, debemos tener en cuenta que la tilde dela **a** debe de ir a la derecha, si esta va a la izquierda no funcionara. Laopción una vez debe estar seleccionada, por ultimo seleccionamos el botón aceptar.

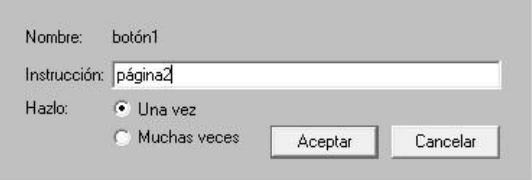

• **Para crear el procedimiento centellar:** Solo debemos activar lapestaña procedimientos ubicada en la parte inferior derecha luego en el espacio en que aparece en la parte superior escribimos las siguientes líneas.

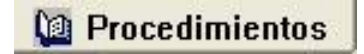

Para centellar: mtexto espera 5 etexto espera 5fin

- Luego creamos un botón, si no recuerdo cómo hacerlo repito la instrucción del punto seis, pero en este caso en el campo instrucción escribimos el nombre del procedimiento que para este caso será centellar y seleccionamos la opción muchas veces.
- **Para guardar el trabajo:** Activamos el menú archivo y buscamosla opción guardar proyecto, guardamos nuestro trabajo como la prehistoria en mis documentos.